# **移动端学习通使用手册**

**学生账号:**学号

**密码:**身份证后六位,最后一位是 X,需要大写

修改过密码的或者绑定过手机号的,请使用修改改过后的密码登录。

#### **手机登录**

#### **1,应用市场下载"学习通",支持安卓和 IOS 系统**

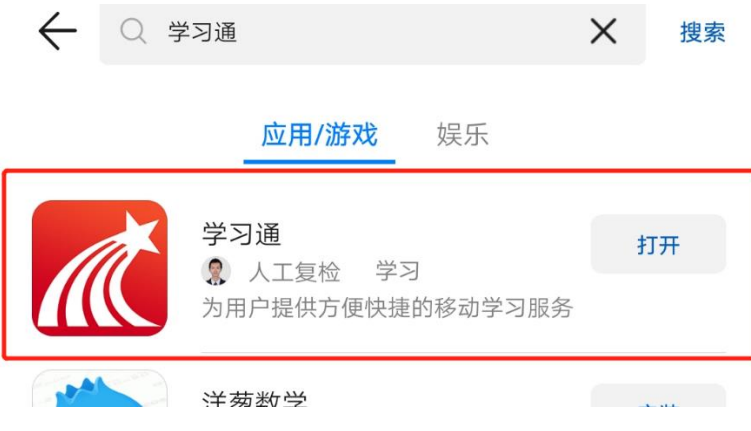

## **2,打开应用,点击登录账号进入**

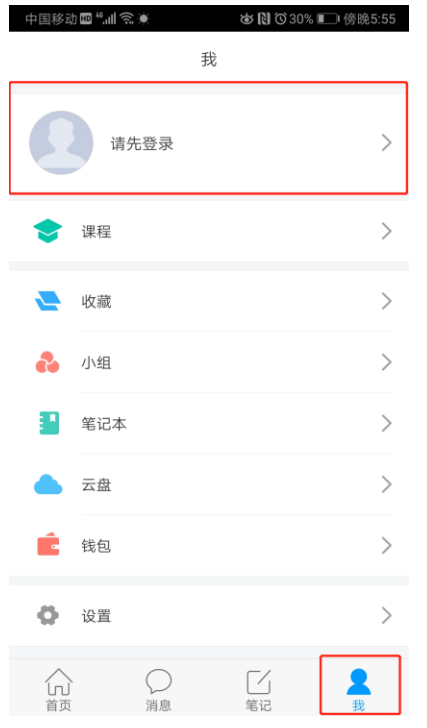

**3,选择"其他登陆方式",机构输入"湖北中医药高等专科学校继教",账号为**

### **学号,密码默认身份证后六位。**

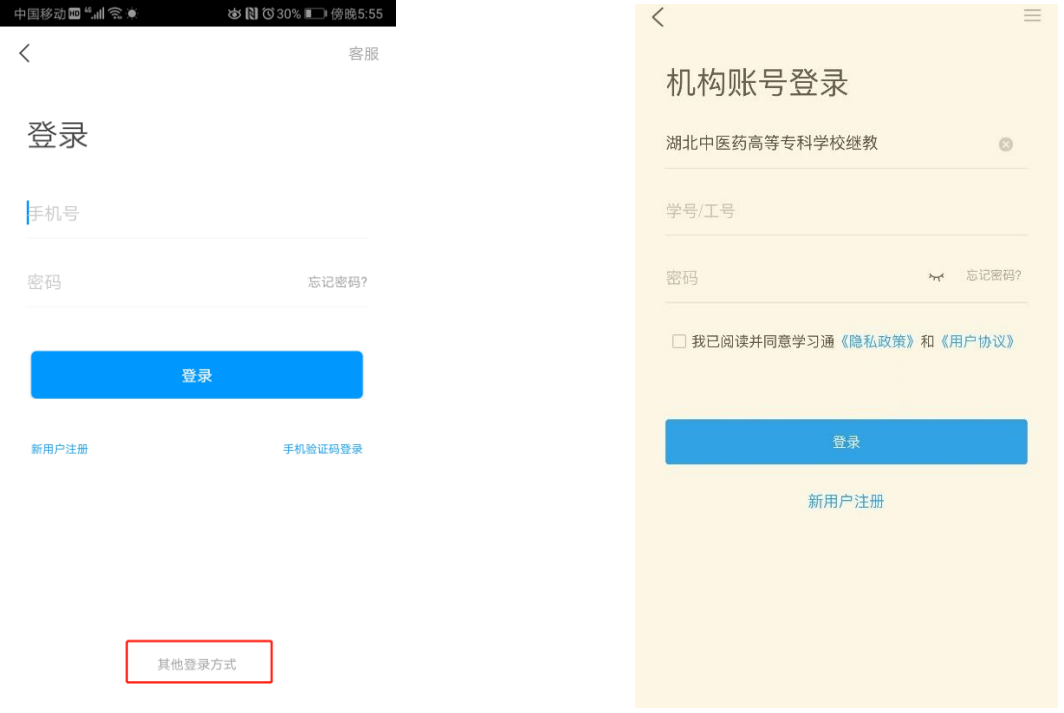

**切记:输入"湖北中医药高等专科学校继教"**

**4.登陆之后的界面功能介绍:**

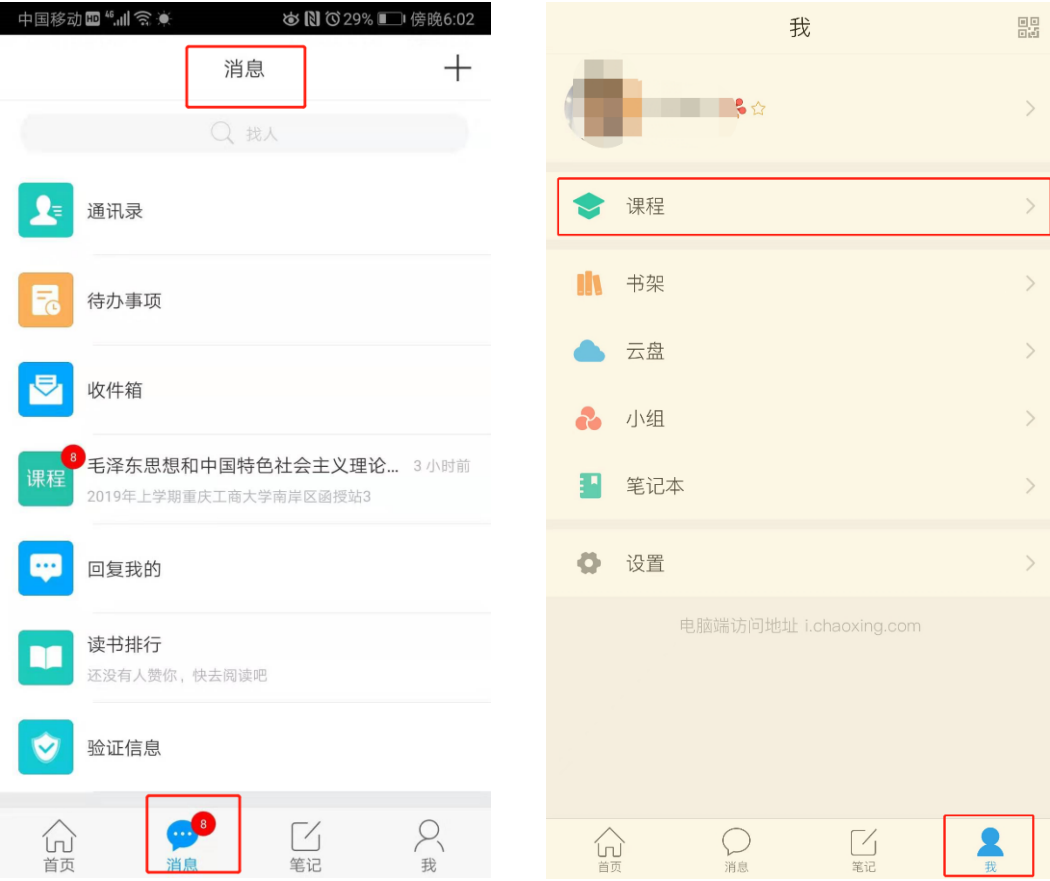

#### **,学习课程**

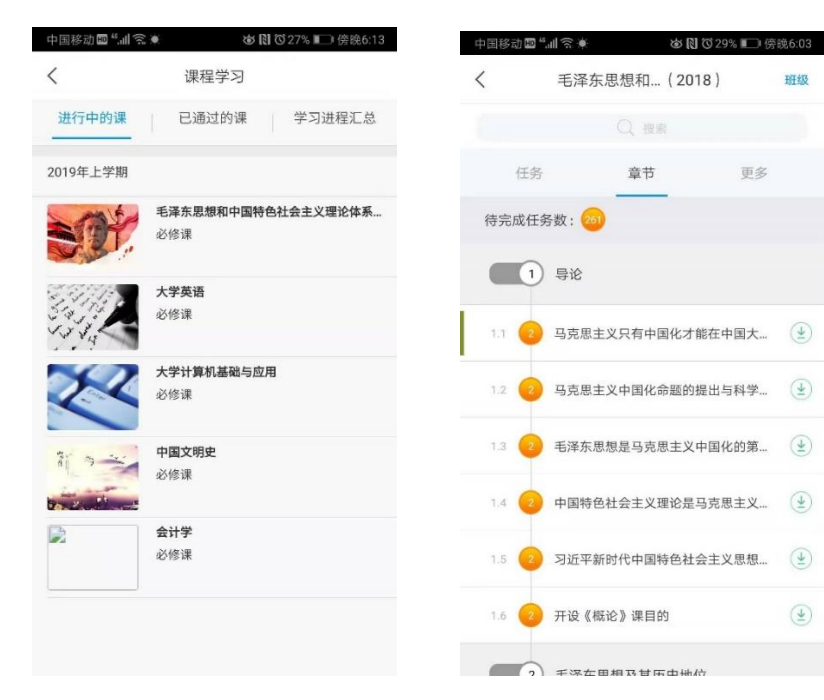

# **PC 端学习通使用手册**

**1、电脑浏览器:谷歌、360、火狐、IE 都可以,网址:**

**hbzyy.jxjy.chaoxing.com**

**2、学生账号:学号** 

**密 码:身份证后六位,最后一位是 X,需要大写** 登录界面如下:

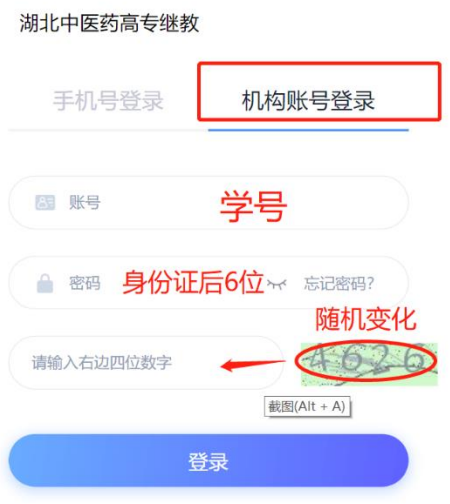

**3、学号+密码登录之后,会提示手机号码验证,请务必验证手机号。**

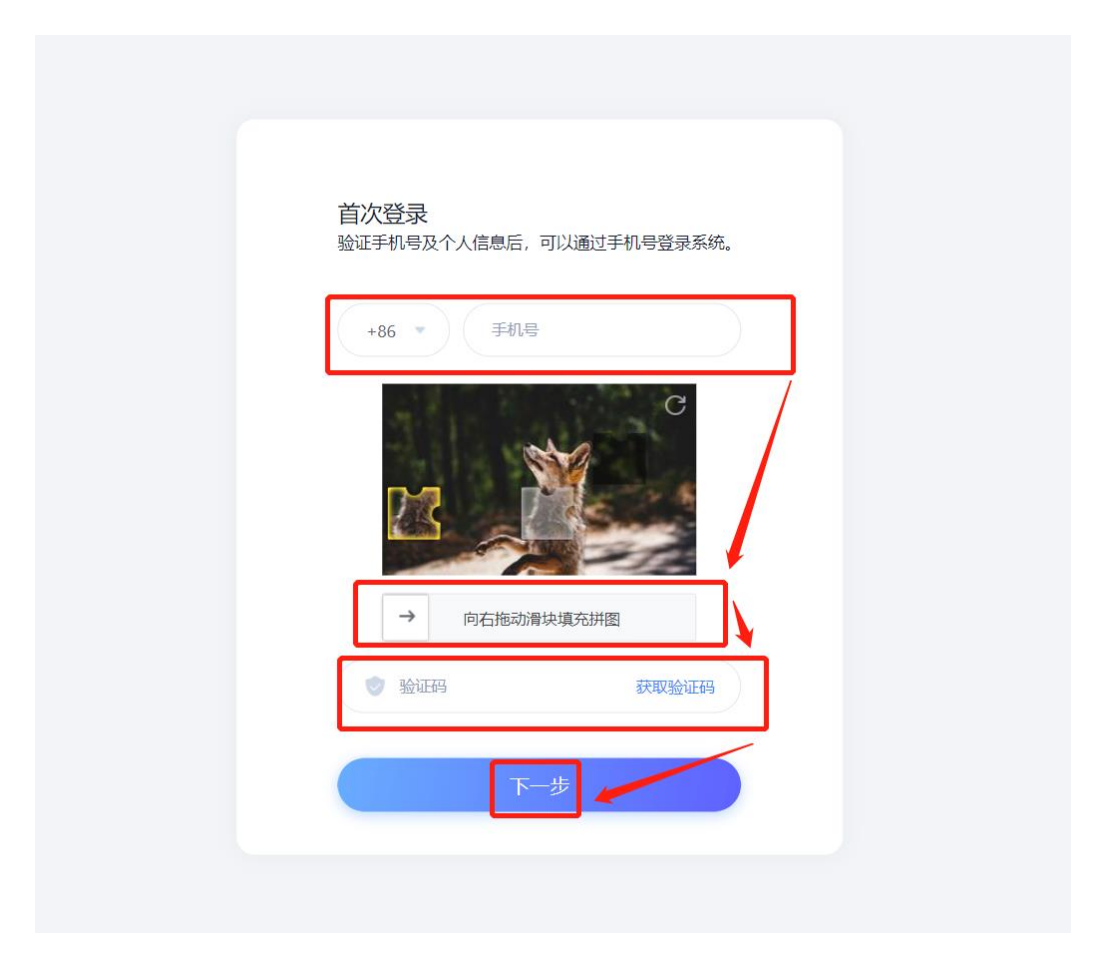

### **、登录进入个人学习空间**

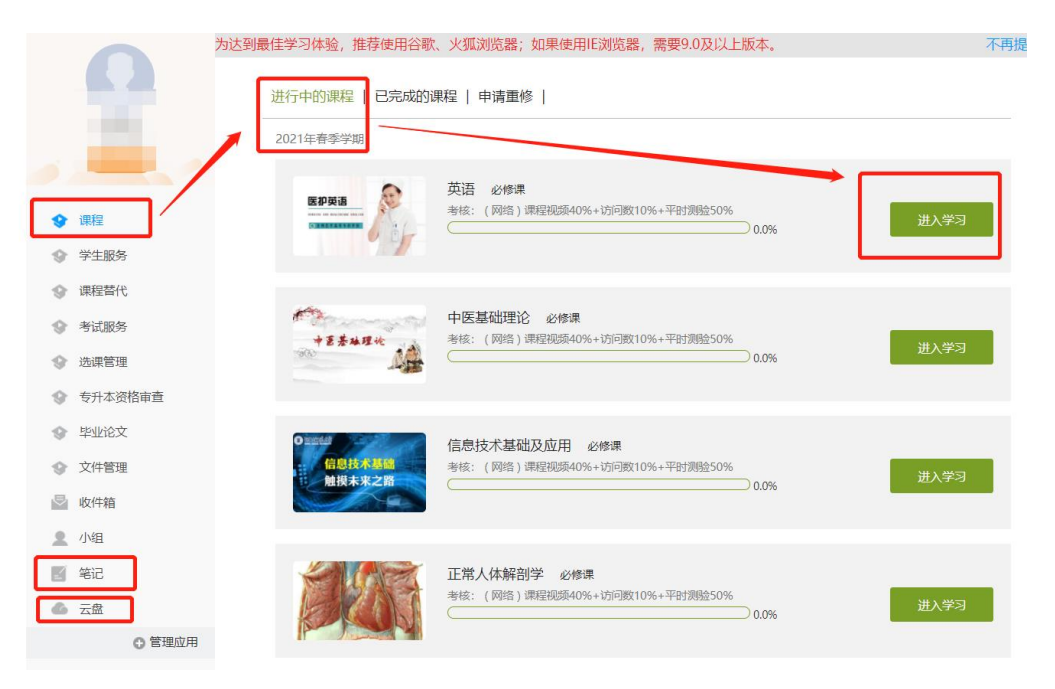